## 200m利用手順 (1/4)

①ミーティングに参加する 面 ミーティングに参加する https://zoom.us/join

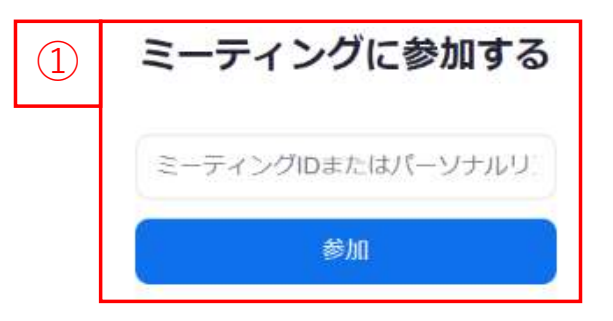

②ダウンロードを促す メッセージが表示された場合 「キャンセル」を選択

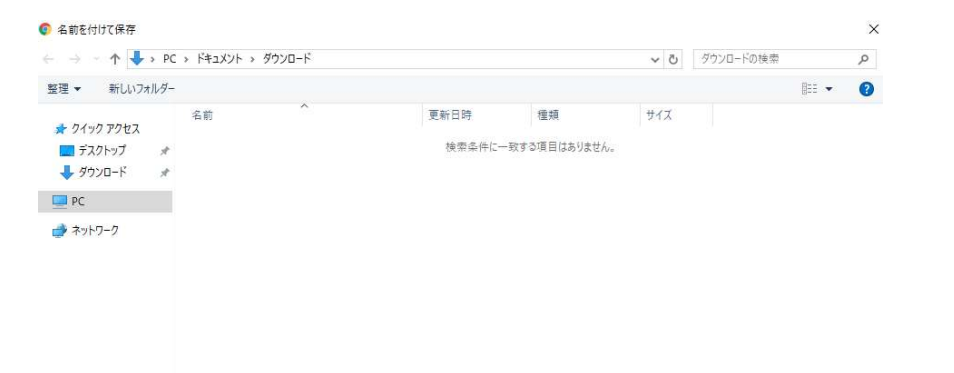

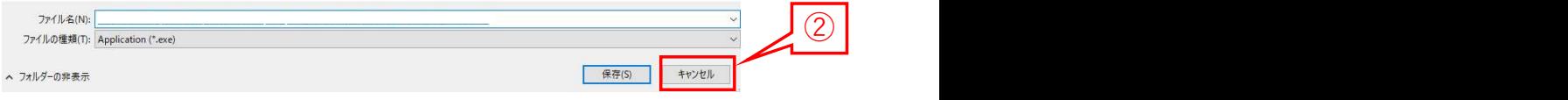

### 200m利用手順 (2/4)

#### ③「ミーティングを起動」を選択 ④【重要】「ブラウザから起動してください」を選択

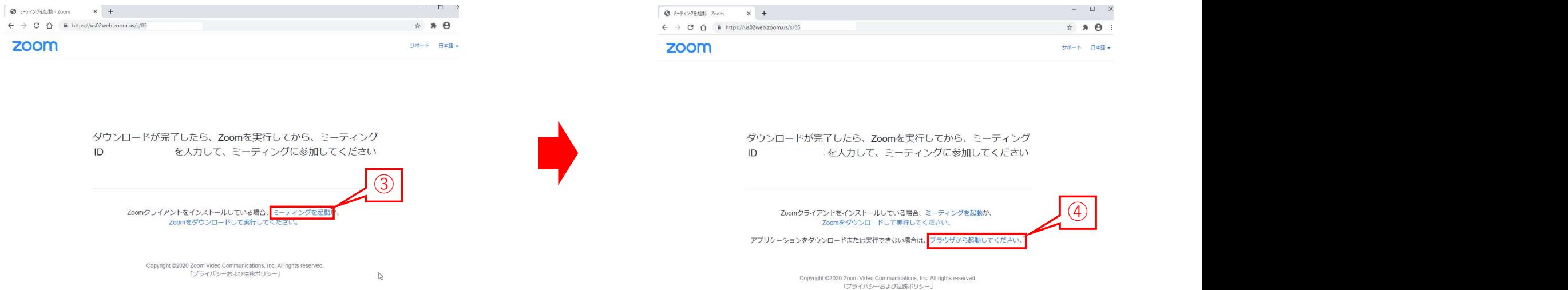

## **ZOOM** 利用手順 (3/4)

#### ⑤名前を入力、続いてパスコードを入力 ⑥「コンピュータでオーディオに参加」を選択 ⑦マイクの使用について許可を求めるメッセージが表示されたら、 全て「許可」を選択 (注)カメラは付属していません

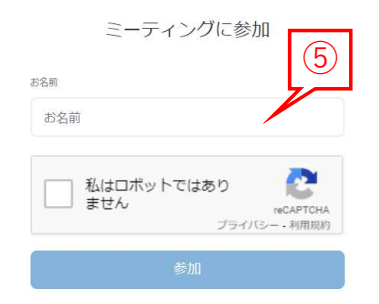

ZoomはcmCAPTCHAで提供文社ています。また、プライバシーポリシーとサービス利用模約が適用文社ます。

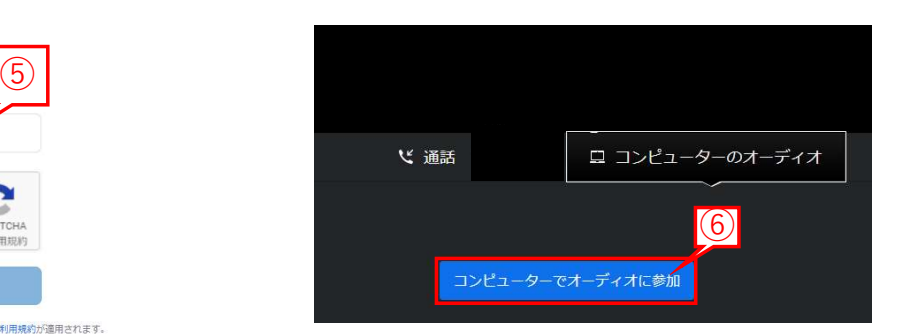

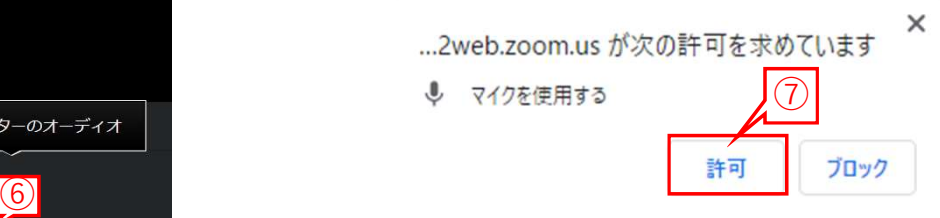

# 200m利用手順 (4/4)

#### ⑧音声設定の確認

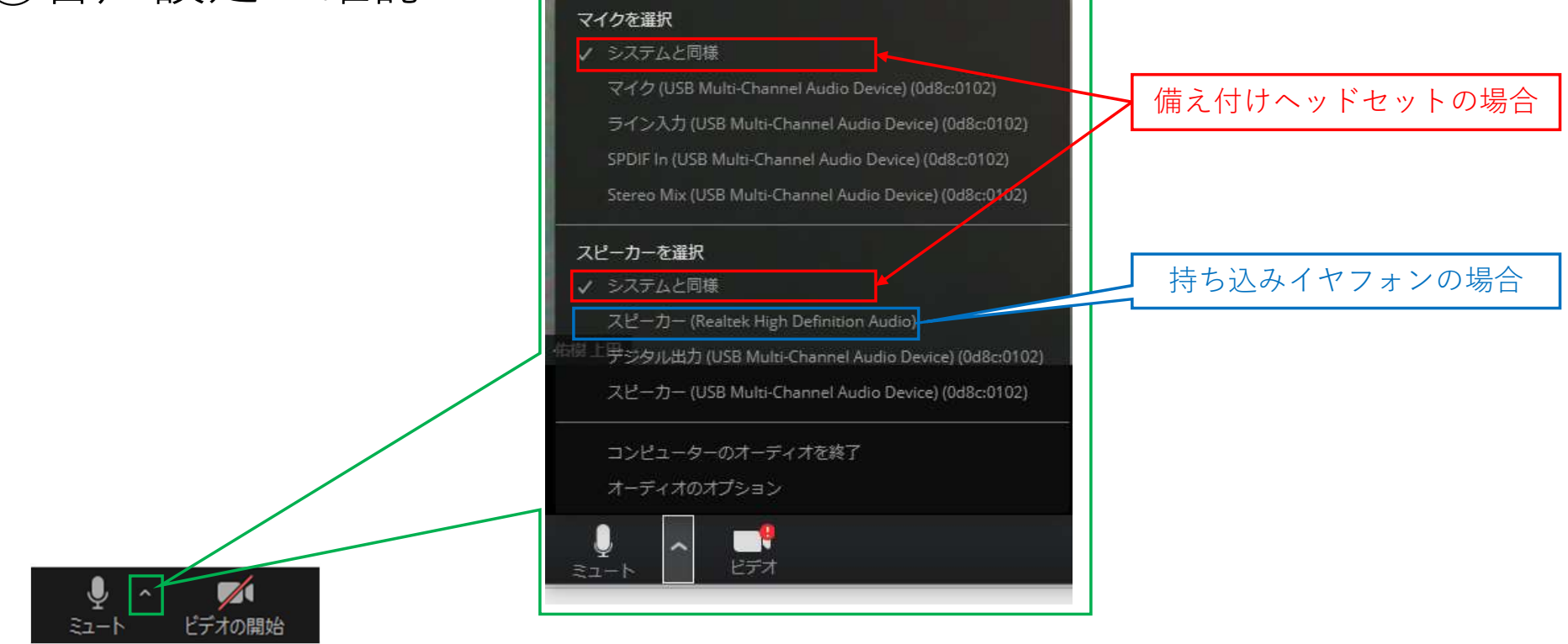